## Получение товара на баланс курьера в «Курьере 15»

Последние изменения: 2024-03-26

При работе курьера иногда возникает необходимость получить товар, не заказанный явно клиентом. Это нужно для совершения дополнительных продаж в режиме «торговли с колес». «Курьер 15» имеет весь необходимый для этого функционал.

Для совершения действий по получению товара необходимо включить режим «Работать с [остатками»](https://www.cleverence.ru/support/29788/) в настройках приложения. Если данный режим выключен, то курьер не может проводить никакие действия со своими товарными остатками.

Для получения товара необходимо создать новый документ или загрузить его с сервера.

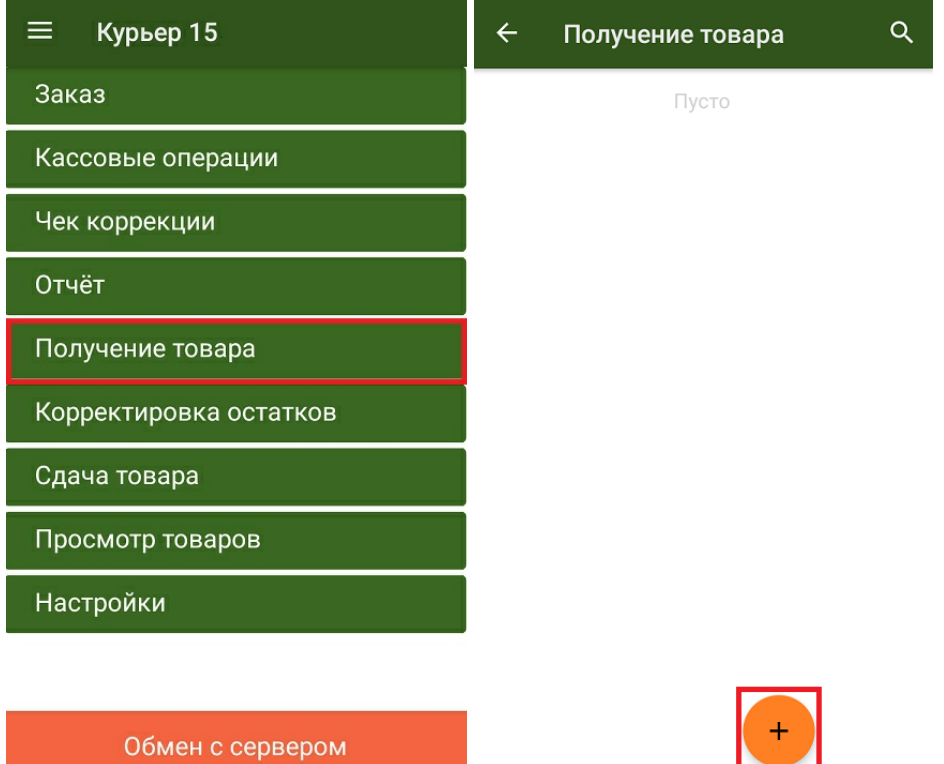

Добавить товар в документ можно, отсканировав его ШК или выбрав из списка номенклатуры, выгруженного на ТСД. Для маркированного товара обязательно сканирование его кода маркировки!

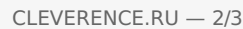

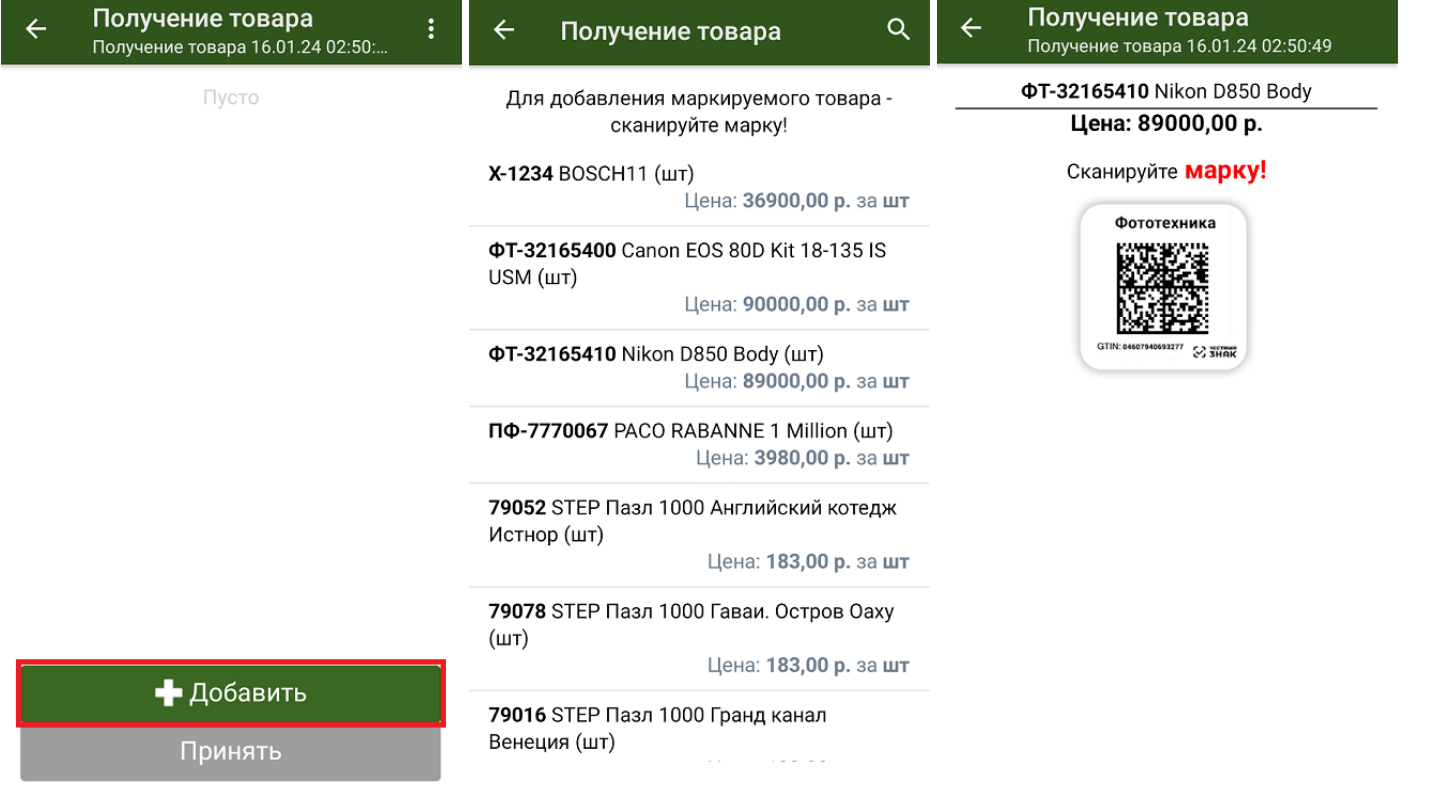

После того как нужный товар добавлен и указано его количество, курьер может выбрать способ добавления нового товара (заменить или добавить к существующим товарным остаткам) и подтвердить получение товара.

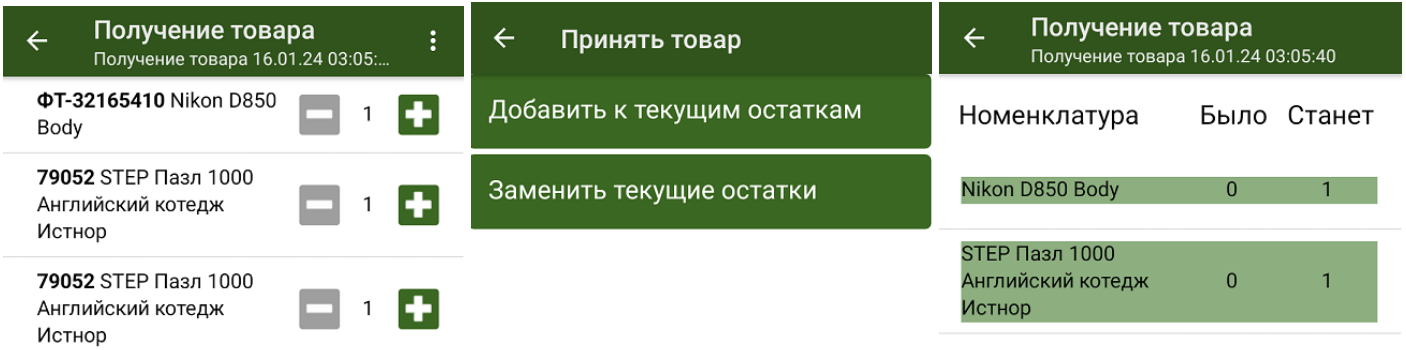

• Добавить Принять

Подтвердить

Получению товара соответствует обратное действие «Сдача [товара](https://www.cleverence.ru/support/27233/)» на склад.

[Курьер](https://www.cleverence.ru/support/search/?tags=%25D0%259A%25D1%2583%25D1%2580%25D1%258C%25D0%25B5%25D1%2580), [работа](https://www.cleverence.ru/support/search/?tags=%25D1%2580%25D0%25B0%25D0%25B1%25D0%25BE%25D1%2582%25D0%25B0+%25D0%25BD%25D0%25B0+%25D0%25A2%25D0%25A1%25D0%2594) на ТСД

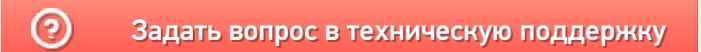